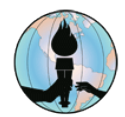

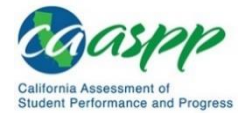

## **How Students Take CAASPP Interim Assessments at Home**

## **Review the Following Resources**

- [Accessing Remote Testing Links for Parents and Students](https://www.fusd.net/site/handlers/filedownload.ashx?moduleinstanceid=14699&dataid=18676&FileName=Accessing%20Remote%20Testing%20Links%20for%20Parents%20and%20Students.pdf) (iO, MAP, and IABs)
- [Remote Testing Tips for Parent and Students](https://www.fusd.net/Page/8204)
- [What Parents and Students Should Know About Formative and Interim Tests](https://www.fusd.net/site/handlers/filedownload.ashx?moduleinstanceid=14699&dataid=18675&FileName=What%20Parents%20and%20Students%20Should%20Know%20About%20Formative%20and%20Interim%20Tests.pdf) in FUSD
- [Q Parent or Student Connection](https://www.fusd.net/site/handlers/filedownload.ashx?moduleinstanceid=14699&dataid=18842&FileName=Q%20Connection%20-%20SSID%20Step-by-Step.pdf)  State Student ID Number
- [Practice and Training Tests](https://www.caaspp.org/practice-and-training/index.html)
- [FUSD Remote Testing web page for Parents and Students](https://www.fusd.net/remotetesting)

## **Required Software for FUSD Student Devices**

Students will need to access the Google Chrome web browser from their FUSD device.

**Note:** Students taking the CAASPP Interim Assessments at home can only do so if authorized and directed by their teacher.

## **How to Logon to Take an Interim Assessment**

- 1. Open the Google Chrome web browser.
- 2. Go to the **FUSD Student webpage**, click the ClassLink icon, then students enter the same credentials that are used to log into their FUSD device. Click the *Sign In* button, then click the **CAASPP IAB REMOTE TESTING** icon from the ClassLink LaunchPad.

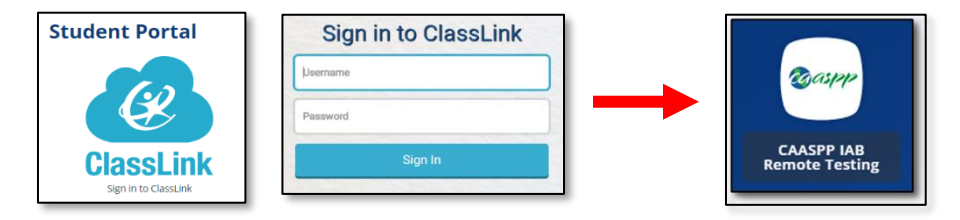

- 3. From the **sign-in** screen, enter the following information:
	- a. In the field under *First Name*, students enter their first name only. Students need to use their full first name:
		- Multiple first names must be entered (i.e., Janet Marie both must be entered)
		- First name as appears in Q Parent or Student Connection
		- A nickname cannot be entered
	- b. Under *Student ID*, students enter their state ID number (SSID). This number is available through Q Parent or Student Connection.
	- c. In the *Session ID* field, students enter the session ID provided by their teacher.
- 4. Click the green **Sign in** button.

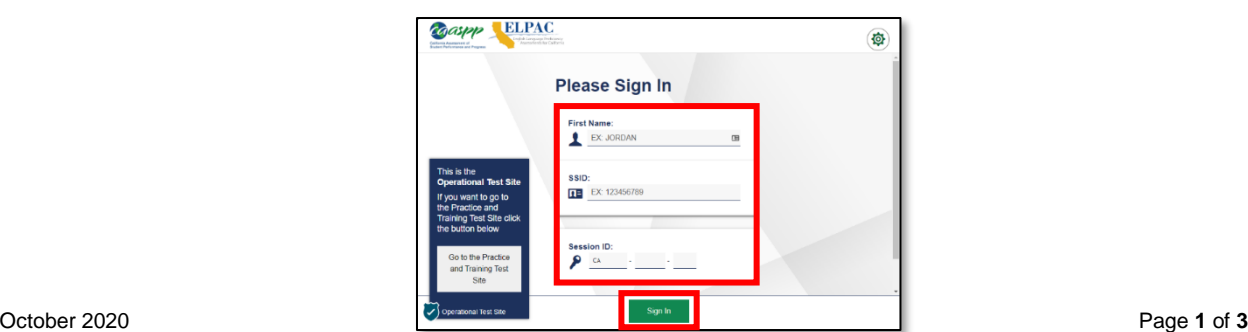

- 5. If all of the information is current on the **Is This You?** screen, click the green **Yes** button.
	- a. **NOTE: If any of the information is incorrect, let the teacher know. Follow the teacher's additional instructions as needed.**

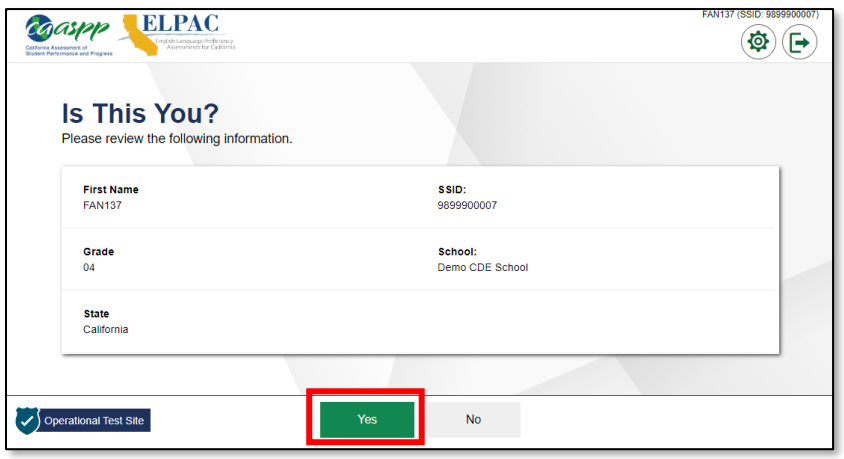

6. On the **Your Tests** screen, choose the interim assessment by selecting the green arrow.

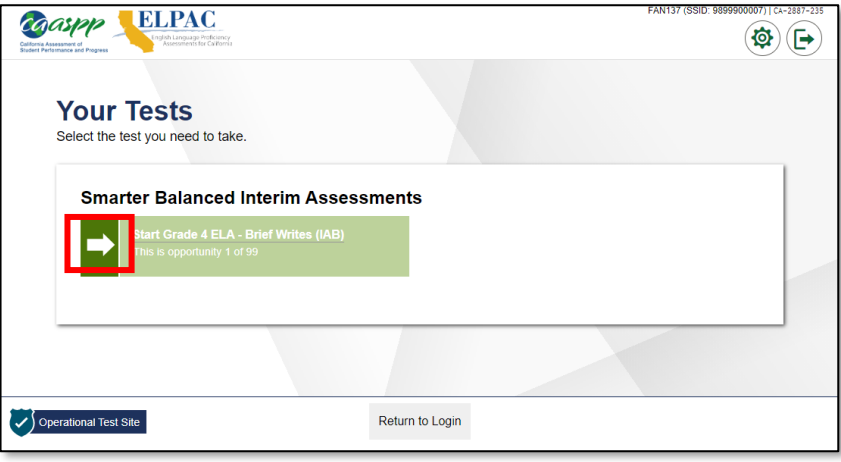

7. A student request is sent to the teacher, and the student is taken to the **Waiting for Approval**  screen. The teacher must approve the student for testing before the student can proceed.

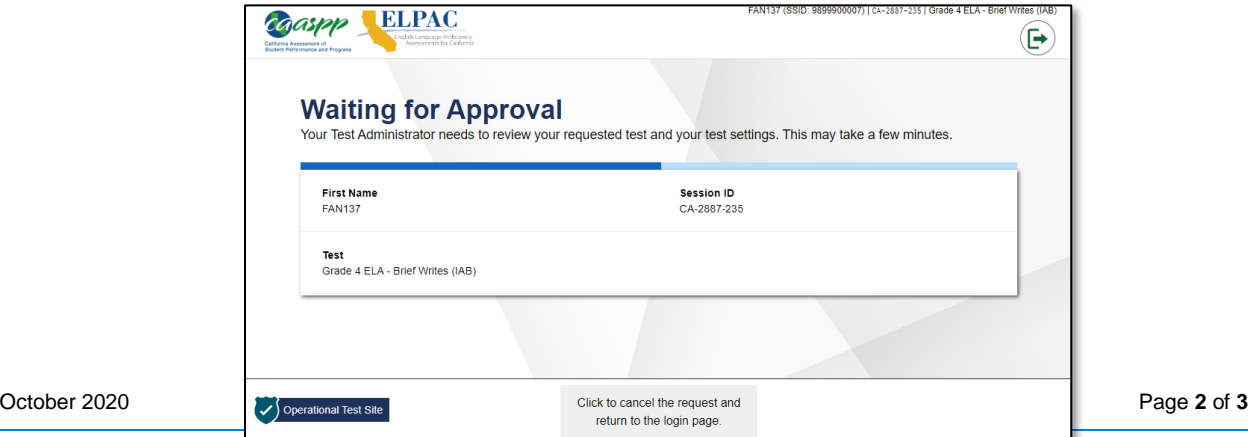

8. Once the teacher gives approval, the **Instructions and Help** screen appears. View the *Help Guide* as needed. Select the **Begin Test Now** button to start the test.

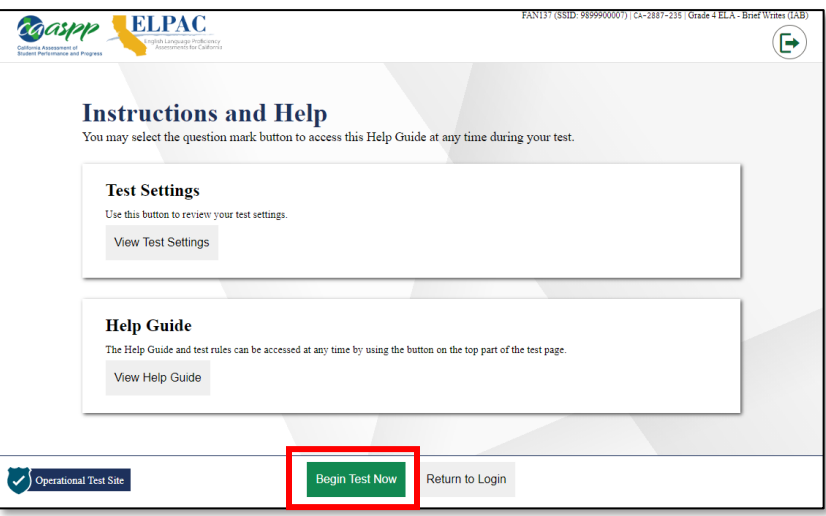

Test questions will appear on the screen. Students can test normally as if they were in school. Teachers will monitor the tests from their administrator computers.

Communicate with the teacher through the chat feature in Microsoft Teams with questions or if help is needed.